# **Hamlet**

## ZELIG PAD 470LTE 7" MULTI TOUCH QUAD CORE 4G TABLET PC

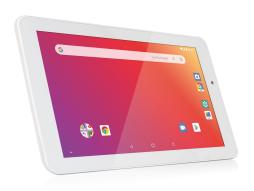

USER MANUAL XZPAD470LTE

www.hamletcom.com

#### Dear Customer,

thanks for choosing a Hamlet product. Please carefully follow the instructions for its use and maintenance and, once this item has run its life span, we kindly ask You to dispose of it in an environmentally friendly way, by putting it in the separate bins for electrical/electronic waste, or to bring it back to your retailer who will collect it for free.

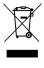

We inform You this product is manufactured with materials and components in compliance with RoHS Directive 2011/65/EU & 2015/863/EU, RAEE Directives 2002/96/EC, 2003/108/EC Italian Legislative Decree 2005/151 and RED

Directive 2014/53/EU for the following standards:

EN 50360: 2017, EN 50663: 2017, EN 50566: 2017

EN 55032: 2015, EN 55035: 2017, EN 61000-3-2: 2014, EN 61000-3-3: 2013

EN 62209-1: 2016, EN 62209-2: 2010, EN 62368-1: 2014/A11: 2017

EN 62471: 2008, ETSI EN 300 328 V2.1.1 (2016-11)

ETSI EN 301 489-1 V2.1.1 (2017-02)

ETSI EN 301 489-17 V3.1.1 (2017-02) ETSI EN 301 489-19 V2.1.1 (2019-04)

ETSI EN 301 489-52 V1.1.0 (2016-11) Draft

ETSI EN 301 511 V12.5.1 (2017-03)

ETSI EN 301 908-1 V11.1.1 (2016-07)

ETSI EN 301 908-2 V11.1.2 (2017-08)

ETSI EN 301 908-13 V11.1.2 (2017-00)

ETSI EN 303 345 V1.1.7 (2017-03) Final Draft

ETSI EN 303 413 V1.1.1 (2017-06)

## **CE Mark Warning**

This is a Class B product. In a domestic environment, this product may cause radio interference, in which case the user may be required to take adequate measures.

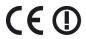

The complete CE declaration of conformity of the product can be obtained by contacting Hamlet at info@hamletcom.com.

Visit www.hamletcom.com for complete information on Hamlet products and to access downloads and technical support.

Imported by: CARECA ITALIA SPA - Scandiano (RE) . Italy.

## Trademarks and changes

Google, Android, Google Play and other marks are trademarks of Google LLC. The Android robot is reproduced or modified from work created and shared by Google and used according to terms described in the Creative Commons 3.0 Attribution Licence.

All trademarks and company names mentioned in this manual are used for description purpose only and remain property of their respective owners.

The material in this document is for information only and subject to change without notice. Specifications and appearance are subject to change without prior notice.

## **Product Registration**

Register now your product on the home page of Hamlet website at www.hamletcom.com.

## Warranty information

The legal warranty is valid for 2 years from the date of purchase for private users with purchase by receipt (1 year for professional users with VAT). The warranty excludes the accessories such as power supply, connecting cables etc. and consumable parts such as batteries.

## Support

To obtain technical information or assistance please visit Hamlet website at page http://english.hamletcom.com/support.aspx.

If the website service did not resolve your problem or the information received were not exhaustive, please contact directly Hamlet at e-mail address support@hamletcom.com.

## **Frequently Asked Questions**

Before use of technical assistance, please find answers to frequently asked questions listed below.

## I cannot connect to download the app from the market

The tablet has to be updated, contact the technical assistance via the support area of the Hamlet website.

## Android™ logo is fixed on screen and tablet does not start

Press the reset button on the tablet (if present) for at least 3 seconds to restart the device. If the problem persists, restore the firmware of the tablet following the instructions provided in the support area of the Hamlet website.

## An accessory of the tablet is not working (e.g. power supply)

Contact technical support by e-mail to get the replacement of the defective part only at support@hamletocm.com.

## The touch screen does not respond well or is not accurate

With the battery level close to zero or tablet connected to the power supply, electrical interference may make the tablet touch screen inaccurate. Full functionality is restored charging the batteries or disconnecting the power supply.

## If I connect the tablet to a PC or pen drive cannot transfer files

To activate the connection between tablet and computer the "Turn on USB storage" must be enabled (see section 4 of the manual). For connecting peripherals such as pen drives, memory card readers or external hard drives a specific OTG USB cable is required (not included).

You can purchase a Micro USB OTG cable like Hamlet XUMICROTG in the best online stores.

## The tablet does not turn on after being fully discharged

If the tablet's battery runs completely with the device on, you need to keep charging the device for at least 15 minutes before you can restart it. After this time, if the tablet does not turn on using the power button, press the reset button for a few seconds.

#### Android

Q: What Android OS version is on my device? A: Android 9.0 Pie (Go edition).

## Basic functionality

Q: Do I have to charge the battery before use?

A: You should charge the battery for at least 6 hours, but you can use the device while it's being charged. Use the included power adapter to charge.

#### Media cards

Q: Which media cards are compatible with my Device?

A: Micro SD cards with capacity up to 32 GB.

#### Music

Q: What type of music files can I play on my device?

A: MP3, WAV, AAC, WMA.

Q: How do I add music files to my device?

A: Copy the music files from your PC, Micro SD card or USB storage device directly to your device.

#### **Photos**

Q: What type of photo files can I view on my device?

A: JPEG, BMP, GIF, PNG.

Q: How do I add photo files to my device?

A: Copy the photos from your PC, Micro SD card or USB storage device.

#### Videos

Q: What type of video files can I play on my device?

A: Video decoding (Full HD) support all formats of video such as MPEG-4, MOV, AVI, MKV and other popular video formats.

Q: Can I play YouTube videos on my device?

A: Yes, you can use the YouTube application downloadable for free from online markets

Q: How do I add video files to my device?

A: Copy the video files from your PC, Micro SD card or USB storage device.

#### Wi-Fi

Q: Do I need a Wi-Fi adapter to connect to the Internet?

A: No, the Wi-Fi adapter is built-in to the device.

## 1 Introduction

## 1.1 Package content

- Zelig Pad 470LTE Tablet PC
- Power adapter
- Micro USB cable
- User manual

## 1.2 Getting started

Before operating your Tablet PC for the first time, please read this manual carefully and follow the instructions as below.

The instructions and screenshots shown in this manual refer to a generic Android 8.x system and may slightly differ from those of the system installed on your product.

## 1.3 Battery charging

The tablet is equipped with a built-in rechargeable Lithium battery. It is suggested to fully charge the battery before use.

To charge the proceed as follows:

- 1. Connect the micro USB cable to the AC power adapter.
- 2. Plug the AC power adapter to a power outlet.
- 3. Connect the micro USB cable to your tablet.

You can purchase an additional AC power adapter like Hamlet XPW220MOB in the best online stores.

## Important

- We strongly recommend to use only the power adapter and micro USB cable included in the packaging, using other adapter or cable may damage the tablet and void the warranty.
- You can use the tablet during charging.

## 2 Appearance and buttons

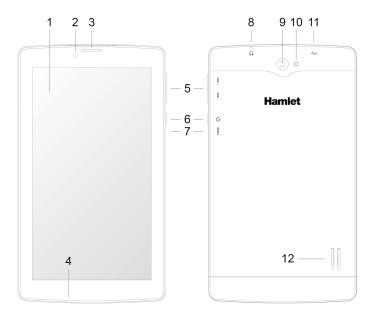

- 1. Touch screen
- 2. Front camera
- 3. Speaker
- 4. Microphone
- 5. Volume controls
- 6. Power button

Turn on/off tablet.

- 7. Reset button
- 8. Headphone socket

3.5 mm standard earphone jack.

- 9. Back camera
- 10. Flash
- 11. Micro USB port

For recharging and computer connection for file transfer.

12. Speaker

#### SIM and Micro SD slots

In this product, the slots for SIM phone cards and Micro SD memory card are located under the cover on the back side of the tablet.

To install a SIM or Micro SD card follow these steps.

- 1. Carefully remove the cover that protect the back camera.
- Insert the SIM/micro SD card into the corresponding slot following the indicated orientation.
- 3. Replace the back cover in its original position.

**N.B.** The back cover accommodates the antennas so it's important to replace the cover correctly to ensure optimal Wi-Fi reception.

## 3 Turn ON/OFF Tablet

#### Turn the tablet On

After the battery has been fully charged, press and hold the power button for around 3 seconds to turn on the device. Screen lock will be showed after starting up.

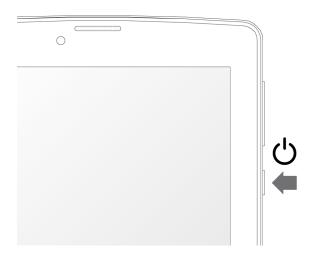

## Turn the tablet Off

When the tablet is ON, press and hold the power button for around 3 seconds and the system will popup out power off option, tap on **Power off** to turn the tablet off.

#### Remarks:

- When battery is fully discharged, the tablet will shut down itself automatically.
- If you turn off the device improperly, at restart the system will scan and restore the disk, and it may take longer time to enter into system.

## 4 Starting for the first time

When you turn your Tablet on for the first time, Setup Wizard will guide you through the setup process.

Select your language and follow the onscreen instructions to configure SIM card, setup Wi-Fi network, sync accounts, etc.

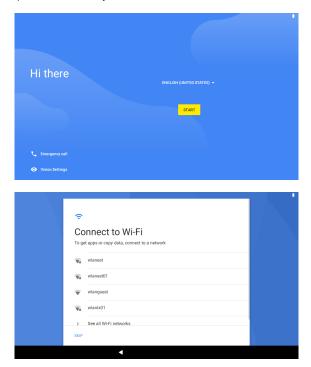

If you have another Android device, you can use it to copy the data and Google's account information on the new device.

## 5 Locking and Unlocking the Tablet

## Locking the tablet (Stand-by)

To lock the tablet, quickly press and release the power button. In this way the tablet is locked and the display is turned off.

## Wake up your tablet and unlock the screen

To wake up the tablet from stand-by and turn on display do as follows.

- 1. Press and release the power button.
- 2. Slide up the lock icon in the bottom side of the screen to unlock the screen and go to main interface.

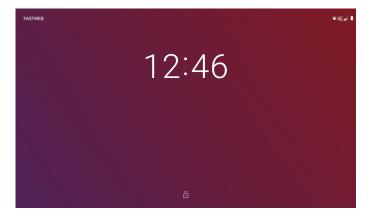

## 6 Interface operation

After starting up, you will enter into below main screen interface also known as Home screen.

Through the Home screen, you can view information about the device status, access the settings and use the App (software applications).

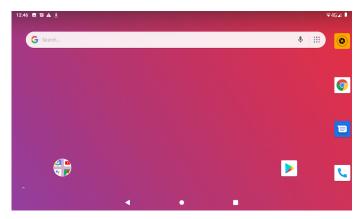

You can customize the main screen by changing the arrangement of appicons, adding new apps or deleting the unused one.

#### Status bar

The status bar is located on the top of the screen.

On the left side are shown time, apps notifications, updates, progress of downloads and so on.

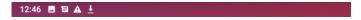

On the right side are displayed the icons related to Wi-Fi and mobile network signal, Bluetooth interface and battery power level.

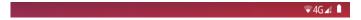

## **Quick settings**

To immediately open your "Quick settings" window, swipe down from the top of your screen.

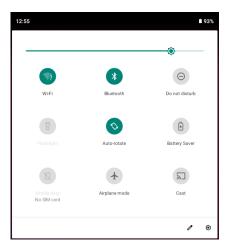

The "Quick settings" screen allows you to quickly access frequently used settings, such as Wi-Fi, Bluetooth activation etc. To change a setting, just tap on its icon

From this screen you can also access the full settings window by tapping the gear icon in the bottom right of quick settings menu.

## **Navigation buttons**

In the bottom of the screen it is always visible the navigation bar with the three navigation buttons as shown in the picture below.

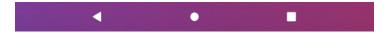

The operation of the navigation buttons is described in the table on the following page.

| $\triangleleft$ | Back button It goes back to the previous screen.                                                                                                    |
|-----------------|----------------------------------------------------------------------------------------------------|
| 0               | Home button Press the Home button to return to the main screen from any window.                                                                                                    |
|                 | Recent apps Opens a list of thumbnail of apps you've worked with recently. To open an app, tap on its thumbnail. To remove an app from the list, tap on the X on the top right of the thumbnail or swipe it left or right. |

## **Favorites tray**

The first row at the bottom of the screen just over the navigation buttons is the **Favorites** tray, in which you can find icons of the favorite apps. These icons appear in all Home screens of the device.

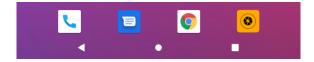

**Note**: In some devices the favorites tray can be arranged vertically on the right side of the screen when the device is oriented horizontally.

The app icons shown in the image may differ depending on the version of the device.

## 7 Organize the Home screen

The home screen can be customized by adding icons of your favorite apps.

## To add an app icon to Home screen

1. Swipe up your finger on the screen to open the All apps window.

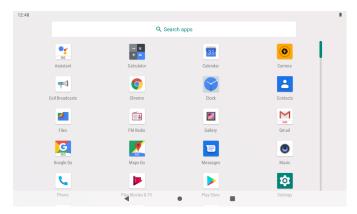

Touch & hold the app icon until the Home screen appears, then move it into place and lift your finger.

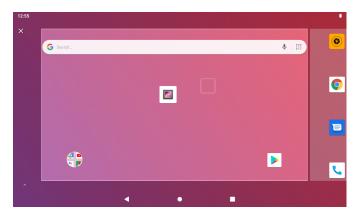

## To remove an app icon from the Home screen

Touch & hold the app you want to remove, then slide it over the X symbol on the top left of the screen and lift your finger.

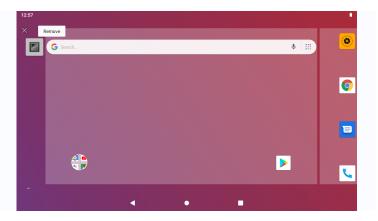

## Change the background image

 Touch & hold the background of the screen for a few seconds until the below screen appears.

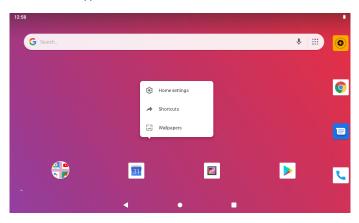

- 2. Touch Wallpapers item to view the available background images.
- 3. Touch the thumbnail of the desired image and then touch **Set wallpaper** item on the top left of the screen to apply the new wallpaper.

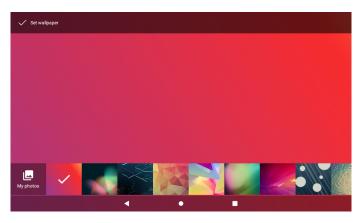

## 8 Connecting to a Computer

You can use the USB cable provided to connect the tablet to a computer and transfer files. To connect the tablet to your computer, proceed as follows.

- Connect the micro USB cable to your tablet then plug it into a free USB port on your computer.
- 2. Swipe down from the top of the screen to open notifications area and tap the "Charging this device via USB" notification.

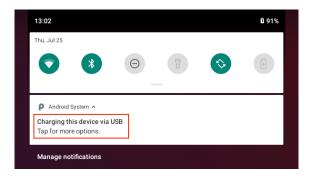

In the "USB Preferences" windows, under "Use USB for," select File Transfer.

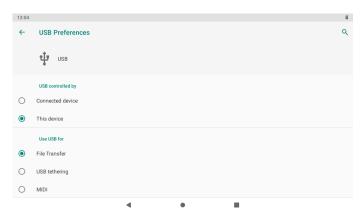

## 9 Settings

Touch the **Settings** icon to open the window that contains all device settings. The settings screen is organized into different sections, each containing settings related to similar topics.

The features of main functionalities of the device are illustrated in the following pages.

#### Wi-Fi

Open "Network & Internet" screen and tap "Wi-Fi" item. The Wi-Fi settings window allows you to enable and disable the wireless interface and shows a list of all available Wi-Fi networks.

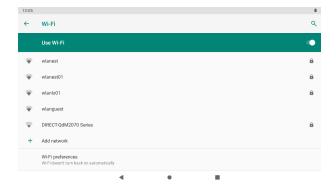

To connect to a wireless network, tap on the name of an available Wi-Fi network in the list. If the Wi-Fi network does not require a password, tap **Connect** to start the connection.

If the Wi-Fi network requires a password, then input the password in the popup window that appears and tap **Connect** to establish the connection. If the connection to the Wi-Fi network is completed successfully, the connection information is saved in order to connect automatically whenever necessary.

When the tablet is connected to the wireless network, the Wi-Fi icon appears on the status bar at the top right of the screen.

#### Data usage

Select this setting to view information about the use of data on Wi-Fi, mobile and Ethernet networks.

The screen displays a graph with total data traffic and data usage for each individual app.

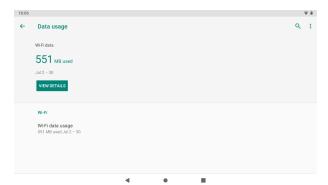

## Mobile network

Open "Network & Internet" screen and tap "Mobile network" item. Use this screen to enable **Mobile data** and **Roaming** or configure **Preferred networks** and **Access Point Names (APN)**.

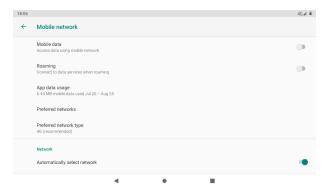

## Configuring the 3G/4G connection

The following steps describe how to configure the device for browsing the Internet via a 3G/4G mobile connection.

Before proceeding to the following configuration please check that the charge of the battery is at least 50%.

- Turn off Wi-Fi and turn off the tablet.
- Insert the SIM card in the SIM slot and turn on the tablet.
   Note: it is recommended to disable the PIN code request (if enabled) of the SIM card using a mobile phone or smartphone before insertion.
- For the first connection, make sure to be in an area with good coverage of the 3G/4G signal.
  - **Note**: you can check the coverage with a last generation mobile phone or smartphone (3G/4G LTE text should appear on display).
- After switching on the tablet, wait about 2 minutes to allow the device to recognize and configure the SIM card.
- 5. In the top right of the screen the mobile network icon will appear to indicate the signal strength.
- Enter the "Settings" > "Network & Internet" screen and tap on Data usage item.
- In the "Data usage" screen switch Mobile data on to enable the mobile data connection.
- 8. If necessary, go back to **Mobile network** screen to setup **Preferred network type** and **Access Point Names** (APN).
- Check the correct APN contacting your mobile operator then select the desired APN and wait a few seconds for new settings to be applied.
- 10. Once the configuration is completed, go to Home screen and open the "Browser" app to verify that Internet connection is working properly.

These settings are to be made only at the first insertion of the SIM card. On subsequent reboots of the device it will be configured automatically.

Before performing this procedure please contact the customer service of your mobile network operator to check the correct APN and the compatibility of the SIM for 3G/4G LTE network connection.

Sometimes it may be useful to reset the tablet to factory settings. For the factory reset process, please refer to "Reset options" section of this manual.

#### Bluetooth

Select "Connected devices" and tap "Connection preferences" then "Bluetooth" to enable Bluetooth connection, pair new devices or change settings of Bluetooth devices already connected.

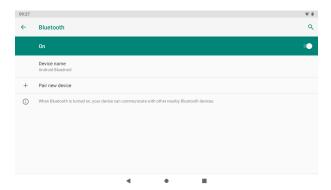

## Apps & notifications

This section allows you to manage the applications installed on the device. Tap on the app icon to view detailed information of the application such as used storage, permissions and so on. From this screen you can also remove the app from the tablet by tapping on the **Uninstall** button.

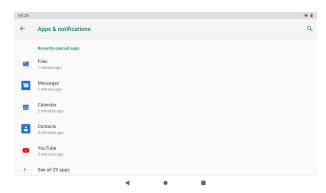

## Battery

Open this screen to view battery usage information.

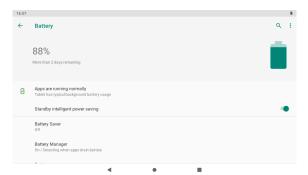

## Display

Manage display settings such as brightness, background wallpaper, sleep time, font size and content auto-rotation.

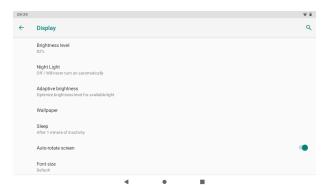

## Sound

Use this screen to manage sound settings of device such as media, alarm and notification volume, vibrate, touch and screen lock sounds.

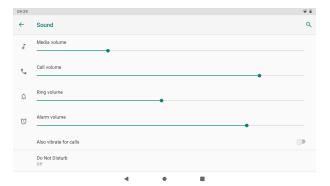

## Storage

This section displays the status of the internal storage of the device and any installed Micro SD memory as well as external USB memories connected to the tablet.

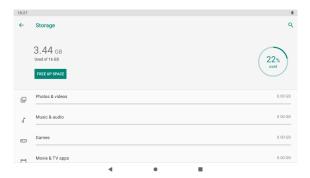

- If you want to safely remove the Micro SD card or USB flash drive, please tap on the eject icon, after this, you can safely remove SD card/USB host.
- The actual storage space available to the user is less than the total internal storage because the operating system and default applications take a portion of the internal memory.

## Security & location

Use this section to manage settings for security options such as screen lock, location, encryption, passwords visibility and so on.

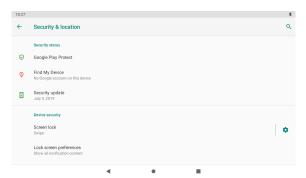

#### Accounts

It allows you to configure and manage users and accounts.

Tap the name of the account to view account details or tap **Add account** to enter a new account. In this section you can also enable automatic

synchronization of app data.

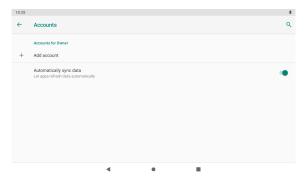

## Accessibility

This section is useful for users with impaired hearing and low vision. Accessibility options allow you to increase the size and contrast of the text, the pronunciation of the password, manage the options of text-to-speech output and much more.

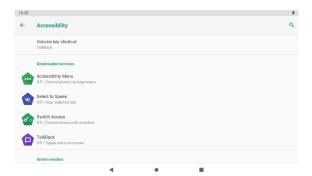

## Google

Manage settings for Google apps and services on your Android device.

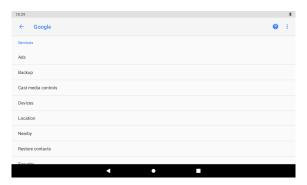

## System

The System screen gives you access to several settings related to the device software, including language preferences, date and time, backup functions, reset options etc.

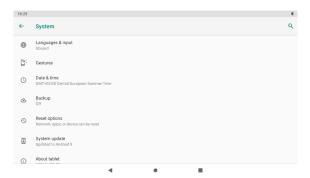

## • Language & input

Change settings for system languages, virtual and physical keyboards, spell checker, personal dictionary and so on.

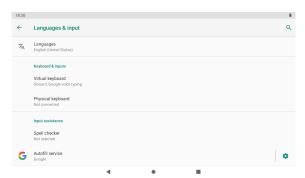

#### Date & time

You can use network-provided date and time, or you can manually setup date, time, select time zone and also select 24 hour time format.

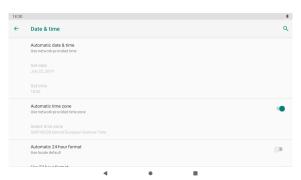

## Backup

This screen allows you to activate and configure the tablet to back up data on Google servers.

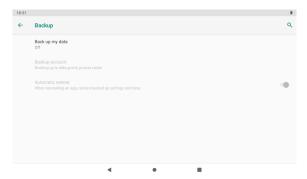

## Reset options

Use this section to reset network settings, app preferences or erase all data with factory reset function.

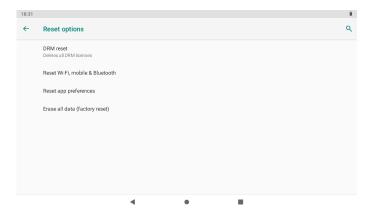

To perform a full device reset, select the **Erase all data (factory reset)** item and in the screen that appears tap the **RESET TABLET** button.

WARNING: the "Factory data reset" operation will erase all personal data in the tablet, make sure to back up your personal data before performing this function.

#### About tablet

This section displays all information related to the tablet such as the model number of the device, the installed version of Android operating system and other technical details

## 10 Apps Installation

You can download the Apps from online markets and install them online, or you can install the Apps from your Micro SD card or USB device. Just tap on the App and run the installation, you can finish the installation and run that App right away.

## 11 Introductions of Typical Applications

The following pages describe some applications commonly installed on devices with Android operating system.

The Apps installed in your device, version and features may differ from those shown here and change without notice.

#### Chrome

After connecting your tablet to Wi-Fi network, tap **Chrome** icon in the favorites tray on the screen to open the web browser and start Internet surfing.

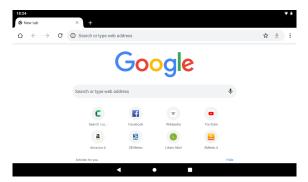

The menu icon located at the right top corner of the browser screen allows you to access different options among which:

New tab: to open up a new tab.

Bookmarks: to view and edit bookmarks.

History: shows the webpages you've visited on Chrome in the last 90 days.

Request desktop site: in the case of web site optimized for mobile devices

asks the server to send the version for desktop computers.

**Settings:** open the settings page of the browser.

#### Calculator

The tablet includes a built-in calculator, tap on the **Calculator** icon to carry out your calculations.

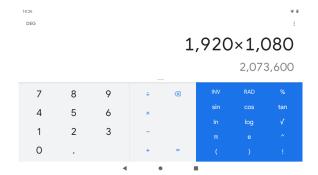

#### Calendar

Users can use the **Calendar** app to check date, time and memorandum or add memorandum etc. But before doing this, you have to sign in the Google account.

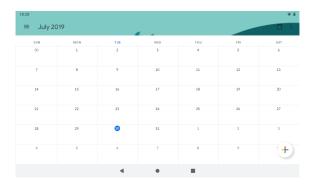

## Camera

Tap on the **Camera** icon to run the application.

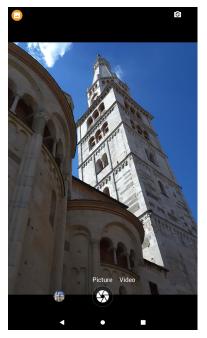

| <b>\$</b> | Shutter button (Picture mode)                                     |
|-----------|-------------------------------------------------------------------|
|           | Record button (Video mode)                                        |
|           | Change shooting Modes and camera Settings                         |
| <b>3</b>  | Switch between front and rear camera                              |
|           | Thumbnail of the last image taken. Tap to view the image gallery. |

#### Clock

Tap on the Clock icon to run the application.

After running the clock application, you can setup alarm, use it as a timer or also as stopwatch.

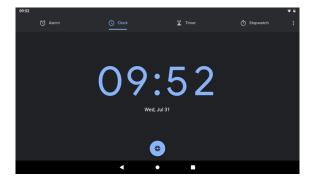

#### Gmail

Tap on Gmail icon in the "All Apps" screen to setup your email account.

You can enter one or more personal email addresses which you would like to access through the tablet.

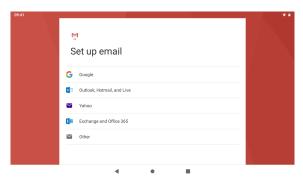

#### Files

Tap on **Files** icon to browse the files saved in the internal storage, on the micro SD card or external USB memory.

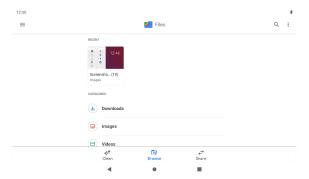

Tap on corresponding memory devices (Internal, MICROSD or USB) to see the folders and files inside.

Tap & hold a file for few seconds to select it (the item become highlighted), then use the menu on the top right of the screen for **Copy**, **Paste**, **Delete** etc. actions.

## Gallery

Tap the **Gallery** icon to view photos and videos on your tablet. This application collects all photos and videos stored in your device.

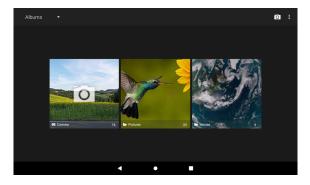

#### Sound Recorder

To start the sound recorder, open the "All Apps" screen and tap on the **Sound Recorder** icon.

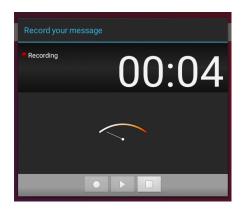

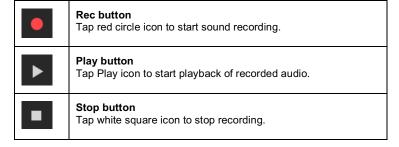

Once you stopped the recording, system will ask if you want to save or discard current recording.

## 12 Forced shutdown

In case of your tablet was down and you are unable to turn it off according to standard procedures, press the power switch and hold it for 7 seconds, the tablet will be turned off.

## Using the Reset button

In case your tablet interface was freezed, you can reset it using the Reset button located on the side of the tablet next to the power button. Use a small clip or pin to press the reset button, the tablet will be turned off once you pressed the reset button.

## 13 Factory Reset

To restore the tablet to original factory settings and erase all personal information, tap "Settings" → "System" → "Reset options" → "Erase all data".

**Warning**: After resetting the device, Google account, all data, system settings and downloaded applications will be removed from your tablet.

## 14 Battery Management

The battery is not fully charged from factory, so it is recommended that you charge the battery for at least 6 hours before you start to use the device. The rechargeable battery is designed and manufactured to be used and recharged frequently. As same with all of lithium batteries, the capacity of the battery reduces each time it is charged. However, you can still try to prolong the battery's lifetime by following the suggestions below:

- Use your Tablet at least once a week.
- Fully charge the battery regularly.
- Never leave the battery fully discharged for a long period of time.
- Always keep the device and the battery away from heat and moisture.

## Battery charging

Plug the power adapter into an electrical wall outlet and then connect to the device to charge the battery.

When fully charged, the battery icon appears completely full.

A fully discharged battery will take you approximately 6 hours, but you can still use the device while charging the battery.

Do not use other adapters than the one provided in your packaging, it may cause damage to the Lithium battery inside. Do not attempt to open the tablet to replace the battery inside, this will damage the tablet and void the warranty.

## 15 Important Safety Precautions

Always follow these basic safety precautions when using your Tablet. This reduces the risk of fire, electric shock, and injury.

- Do not expose this product to rain or moisture.
- Keep the device out of direct sunlight and heat sources.
- Do not place other objects on LCD screen, as it may crush and damage the LCD screen.
- Do not use any sharp objects to touch the LCD screen, as this will scratch the screen.
- Only use the AC adapter included with the device. Using any other power adapter may damage your tablet and void the warranty.
- Do not attempt to dismantle the tablet by yourself to do any repair, this
  may damage the tablet and void the warranty.

## 16 Clean Your Device

To clean fingerprints or dust from the screen, we recommend to use soft, non-abrasive and non-corrosive cloth for cleaning, such as a camera lens cloth.